Effortlessly collect study course results from your bursary students online. The online results web page is customised and branded, with a unique link for each beneficiary allowing them to capture and submit their results for a specific semester directly into **DevMan**. Student managers are able to monitor submissions and draw detailed reports.

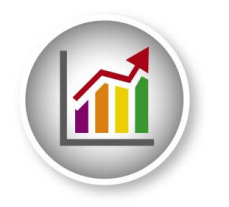

#### **The process**

Steps to prepare for collecting bursary beneficiaries results:

- 1. Set up email template with link to online page.
- 2. Test the template, link and online page.
- 3. Bulk generate the semester.
- 4. Bulk send the email to selected students.
- 5. Monitor result submissions.

### **Step 1 – Email template**

Contact DevMan support to set up your initial email template with the links to the online results page. Once set up templates are easily editable and available for re-use.

The page link is unique for each beneficiary for each semester. Please note the following points:

- The link is auto generated by DevMan.
- The link is provided in two formats:
	- As a URL
	- As a hyperlink

#### **URL**:

- The full link is given so the recipient can copy and paste it should the hyperlink fail.
- The link format is: *yourDevManLink*/DevMan/External/Update/Result.aspx?t=@Token

#### **Hyperlink**:

- The format of the link embedded in the 'click here' is ..../.../External/Update/Result.aspx?t=@Token<br>• The settings should be as follows:
- The settings should be as follows:

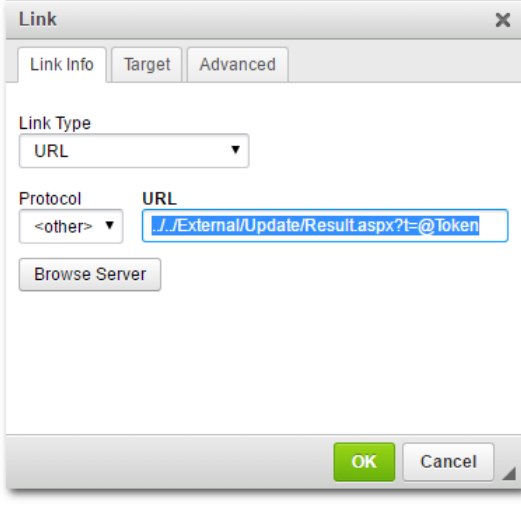

Please contact DevMan support for any template assistance if required.

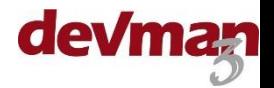

### **Step 2 – Test**

Before sending a bulk email, it is wise to test the process and links by sending it to yourself. You will need to check the following:

- Formatting & branding of the email.
- Mail merged fields.
- Links to online pages.
- Submitting data.

To test, you need the following:

- Qualification linked to your person profile with a semester (use a future dated year so you can easily filter on just your record, eg 2020)
- A test bursary file linked to your profile and the qualification.

Send the email to yourself as per step 3. When you receive the email:

- Check the formatting, branding and mail merged fields
- Check the full URL link generated correctly it should look like *yourDevManLink*/DevMan/External/Update/Result.aspx?t=WToTxeAOOvk8volTNtZfg~~ . Copy and paste the link into your browser to test.
- The online results page should be unique to the beneficiary and the semester.
- Test the 'click here' hyperlink the link should automatically take you to the online page the page should be unique to the beneficiary and the semester.
- Add subjects, results, outcome, comments, an attachment and submit.
- From DevMan check the qualification to ensure all data captured has submitted. The semester status should now be 'Captured'.
- Once testing is complete and successful, continue with step 3.

### **Step 3 – Generate semester**

Go to the bursary search and select the batch of beneficiaries required. Then select:

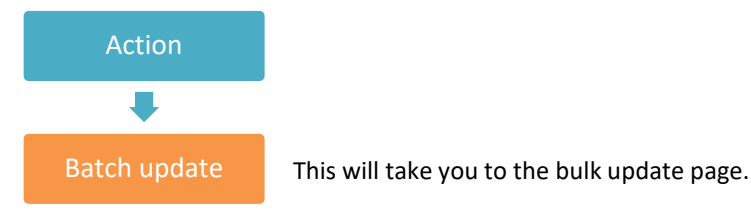

- On the bulk update page add a description and select the following:
- Radio button for 'Results'.
- The applicable semester  $-$  the year will default to current.
- Then select:

#### Proceed

This process will auto generate a semester for the period selected for each bursary qualification. The status of the semester will be 'Requested'.

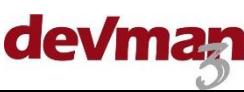

## **Step 4 – Bulk send results request**

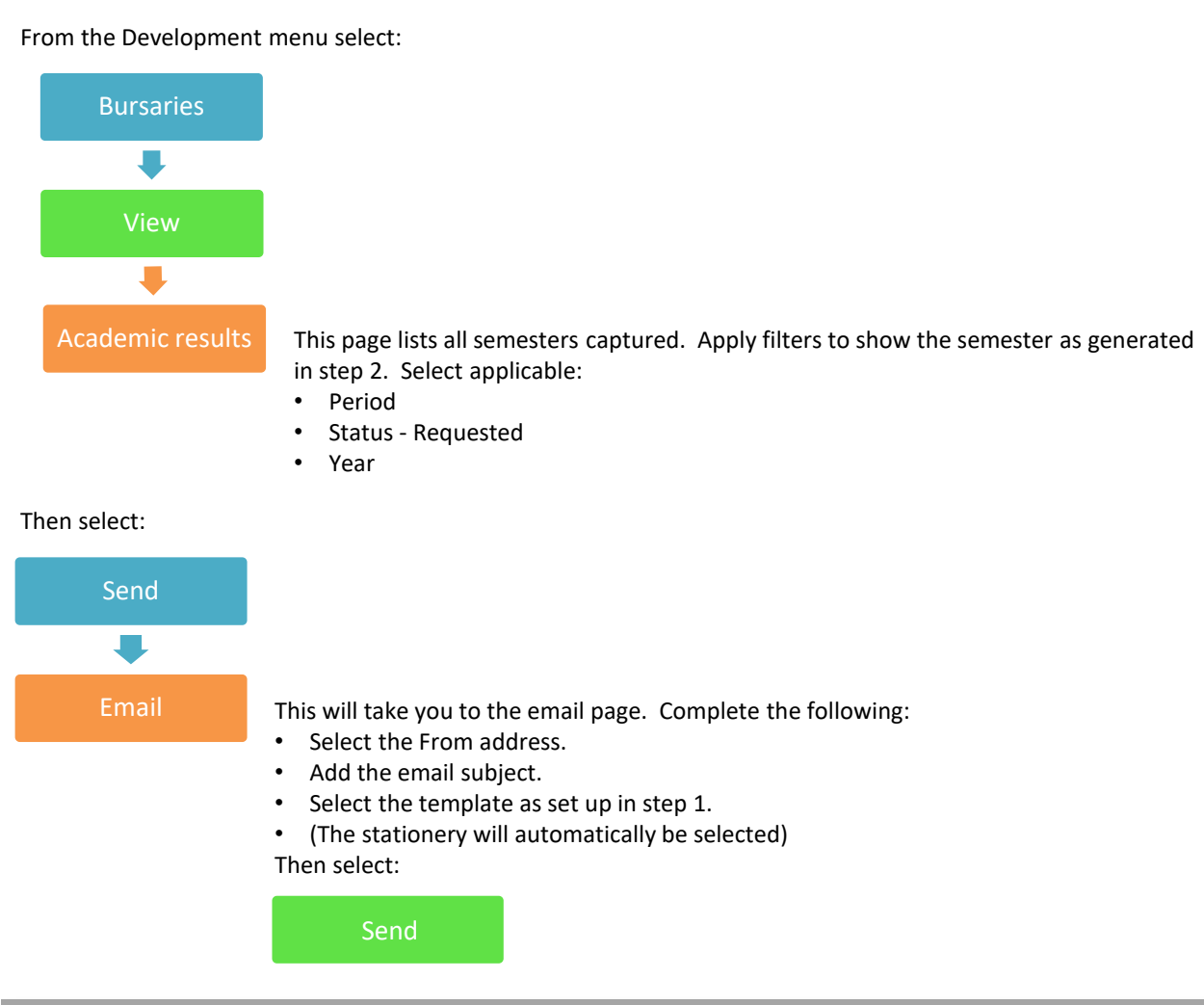

# **Step 5 – Monitor submissions**

As results are submitted, the semester status will update to Captured. To monitor results that have been submitted or not, use the Academic results grid. From the Development menu select:

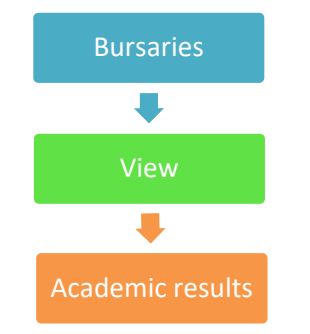

Use the status filter to view submission status:

- If still on Requested results have not been submitted
- If on Captured results have been submitted once in the captured phase students will no longer be able to adjust their results.

A follow up email can be sent to those who have not yet submitted as per step 4.

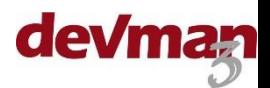